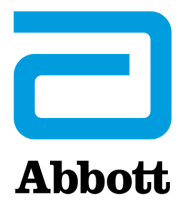

## **INSTRUCȚIUNI PENTRU ACTUALIZAREA SOFTWARE-ULUI PENTRU i-STAT 1 ANALYZER FOLOSIND www.globalpointofcare.abbott**

#### **Prezentare generală**

Acest buletin tehnic a fost creat special pentru a vă ghida în procesul de actualizare a software-ului pentru i-STAT 1 Analyzer(s). Acest proces ar trebui să dureze mai puțin de 10 minute pentru primul analizor și mai puțin timp pentru analizoarele suplimentare.

#### **De ce i-STAT Analyzers au nevoie de actualizări de software?**

i-STAT 1 System este conceput pentru a elimina influența operatorului în rezultatele generate.

Datorită îmbunătățirilor continue ale procesului de fabricație aduse i-STAT System, din când în când este necesară actualizarea valorilor de standardizare pentru a menține consecvența performanțelor pe termen lung. Aceste actualizări sunt echivalente cu ajustarea calibrării la un analizor de laborator tradițional.

Acest nou software CLEW, livrat de două ori pe an, restabilește aceste valori de standardizare și încorporează perfecționări aduse sistemului intern de monitorizare a calității. Noul software al aplicației JAMS permite i-STAT 1 Analyzer să recunoască orice tip de cartuș nou lansat și să efectueze orice funcție nou lansată.

#### **Panoramica procesului JammLite**

Utilizați procedura JammLite pentru a actualiza primul i-STAT 1 Analyzer, indiferent dacă se actualizează unul, două sau mai multe i-STAT 1 Analyzer. Acest proces este prezentat în diagrama de mai jos.

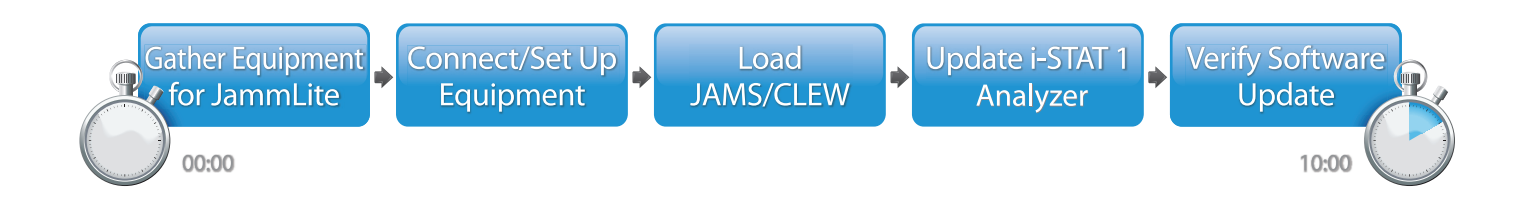

i-STAT se va utiliza pentru diagnosticul *in vitro*.

#### **Faze opționale**

Odată ce primul i-STAT 1 Analyzer a fost actualizat cu ajutorul JammLite Utility, i-STAT 1 Analyzers suplimentare pot fi actualizate în același mod sau prin metoda Analyzer-to-Analyzer.

**JammLite Utility** 

**1. 3.Analyzer-to-Analyzer Process** 

#### **Alegerea celei mai bune metode de actualizare a i-STAT 1 Analyzer**

#### **JammLite**

Utilizați întotdeauna metoda JammLite pentru a actualiza primul i-STAT 1 Analyzer. Cel mai bine este să actualizați toate analizoarele prin JammLite, dacă acestea sunt ușor disponibile și se află în apropierea PC-ului pe care îl veți utiliza pentru a rula JammLite.

#### **De la analizor la analizor**

Metoda "De la analizor la analizor" este o alegere bună după ce primul analizor a fost actualizat prin JammLite și celelalte analizoare care trebuie actualizate nu se află în apropierea PC-ului care a fost folosit pentru a rula JammLite Utility.

#### **i-STAT/DE**

Utilizatorii i-STAT/DE care doresc să actualizeze i-STAT 1 Analyzers prin i-STAT/DE, vă rugăm să consultați "Opțiuni de rețea pentru actualizarea i-STAT 1 Analyzer" folosind www.globalpointofcare.abbott.

#### **Instrucțiuni de utilizare a prezentului buletin tehnic**

#### **Secțiuni codificate prin culori**

Acest buletin conține secțiuni codificate prin culori pentru a identifica cu ușurință pașii asociați cu diferitele metode de actualizare a i-STAT 1 Analyzers.

#### **Faze numerotate, codificate prin culori**

După cum s-a menționat mai sus, există mai multe opțiuni pentru actualizarea i-STAT 1 Analyzers. Fazele numerotate și codificate prin culori ajută la ghidarea utilizatorului în cadrul procesului de actualizare selectat și oferă indicații în cazul în care utilizatorul întâmpină o problemă tehnică sau trebuie să repete o fază. De exemplu,  $\overline{2}$ indică secțiunea 2 (Metoda de actualizare De la analizor la analizor).

#### **Sfaturi pentru depanare**

Acolo unde este necesar, în cadrul buletinului tehnic sunt incluse sfaturi pentru depanare în caz de apariție a unor probleme. Aceste sfaturi sunt identificate prin pictograma și apar în partea dreaptă a paginii.

#### **Urmați acești pași pentru a efectua actualizarea cu JammLite Utility**

#### $(1)$  a  $\mathsf{B}_{\mathsf{B}(\mathsf{X})}$  (2)  $(2)$   $(3)$   $(4)$ (5) (3) (6) (5) (7) Înainte de a începe procesul, asigurați-vă că toate echipamentele necesare sunt disponibile: • Computer cu: • Windows 10 sau Windows 11 • Port serial cu 9 pini sau port USB (dacă se utilizează DRC-300) • Acces la globalpointofcare.abbott • Echipamentul i-STAT System: (1) Serial Downloader/ Recharger (DRS-300) sau DRC-300 sau (2) Serial Downloader (DS-300) (3) Alimentator downloader (4) i-STAT 1 Analyzer (5) cablu serial null modem cu 9 pini livrat cu DS-300 sau DRS-300 downloader (6) cablu USB livrat cu DRC-300 (7) Simulator electronic Atunci când se utilizează un DS-300 sau DRS-300, este necesar un computer cu un port serial tradițional cu 9 pini. În cazul în care computerul nu are unul în dotare, urmați procedura internă de asistență tehnică (de exemplu, contactați departamentul IT sau persoana responsabilă cu asistența tehnică pentru calculatoare din cadrul biroului dumneavoastră). Indicați că procesul de actualizare a software-ului i-STAT 1 necesită: • un port serial cu 9 pini Aveți nevoie de asistență tehnică? Contactați reprezentantul Serviciilor de asistență. **Pregătirea echipamentului pentru JammLite i-STAT 1 JammLite Utility 1.1 SAU**

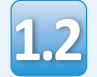

**1.3**

#### Asigurați-vă că tensiunea bateriei i-STAT 1 Analyzer (7,5 volți sau mai mult). Pentru a face acest lucru:

- Apăsați tasta **On/Off** (**()**)
- Apăsați tasta **MENU**
- Apăsați **1** pentru starea analizorului
- Confirmați tensiunea bateriei

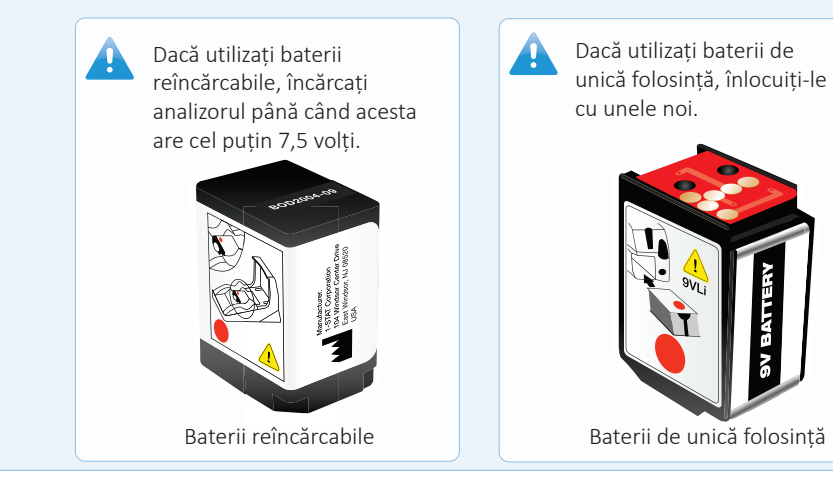

## **Conectarea/Configurarea echipamentului**

#### **i-STAT 1 JammLite Utility**

Dacă utilizați un Serial Downloader sau Serial Downloader/Recharger, conectați i-STAT 1 Serial Downloader la portul serial cu 9 pini din partea din spate a computerului cu ajutorul cablului serial null modem cu 9 pini, conform indicațiilor.

Dacă utilizați un DRC-300, conectați DRC-300 la portul USB din partea din spate a computerului cu ajutorul cablului USB, conform indicațiilor. **Observație:** Aceste instrucțiuni presupun că DRC-300 a fost deja instalat conform Secțiunii 6 din Manualul i-STAT 1 System.

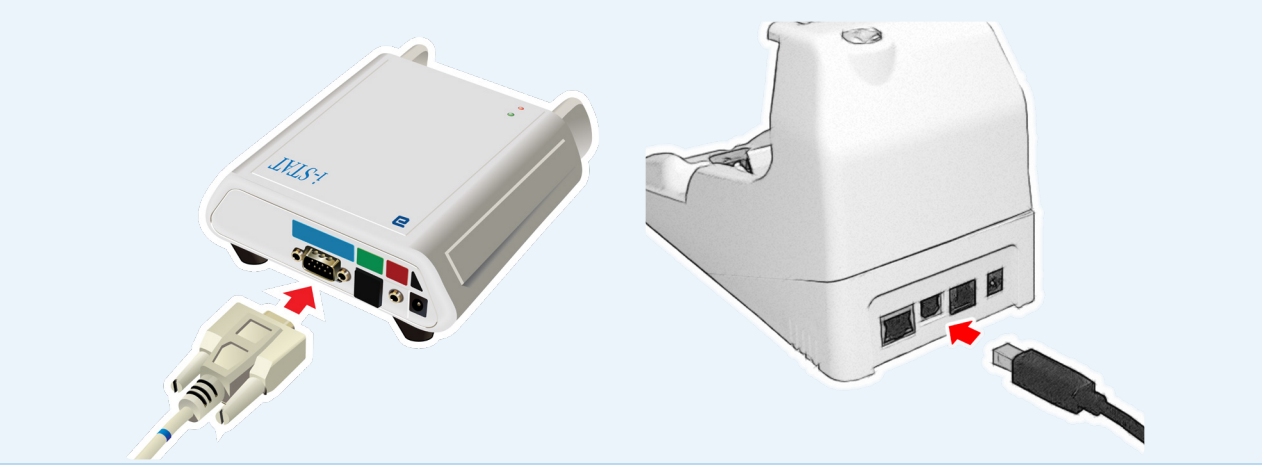

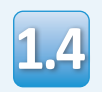

#### Conectați sursa de alimentare:

- la i-STAT 1 Serial Downloader sau Serial Downloader/Recharger, și
- la o priză de perete sau prelungitor

Atunci când Serial Downloader este alimentat cu energie electrică, se aprinde o lumină verde.

Când Serial Downloader/ Recharger sau DRC-300 este alimentat cu energie electrică, acesta va arăta ca înainte de a fi alimentat.

## **Încărcarea JAMS/CLEW i-STAT 1 JammLite Utility**

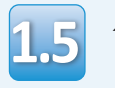

Închideți toate programele deschise pe computer.

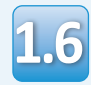

Navigați la www.globalpointofcare.abbott > Support (asistență) > i-STAT 1 and i-STAT Alinity Support (asistență i-STAT 1 și i-STAT Alinity) > i-STAT 1 Resources Login (acces la resurse i-STAT 1) > Product Software (software produs) > i-STAT System Software Updates > Access Software (actualizări software > software de acces i-STAT System)

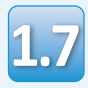

**1.8**

Treceți la "Step 2: Download Software File" (Faza 2: Descărcați fișierul de actualizare a software-ului)

- Apăsați "Download SUXXXXXX.ZIP" (Descărcați SUXXXXXX.ZIP) și salvați fișierul zip pe Desktop.
- Închideți fereastra "Download Complete" (Download finalizat).
- Navigați la locația în care ați salvat fișierul zip. Faceți clic dreapta pe fișierul zip al software-ului și selectați Extrage tot și Extrage pe Desktop.
- Navigați pe Desktop și faceți clic pe fișierul SUXXXXXX pentru a-l deschide.
- Faceti dublu clic pe fișierul software "SUXXXXXX. 1.9 Faceți dubiu ciic pe fișierui software "SUXXXXXX.<br>
exe." pentru a rula. Dacă se deschide o fereastră se lansează sau dacă primiți de comandă care vă cere să suprascrieți, răspundeți "Y" și apoi apăsați Enter. Continuați să răspundeți "Y" la toate solicitările care apar până când se închide fereastra Command. Dintre pictogramele care apar, faceți dublu clic pe LAMMLITE.EXE "JAMMLITE.exe" pentru a lansa JammLite Utility.

se lansează sau dacă primiți un mesaj de eroare, contactați asistența tehnică APOC și comunicați specialistului de asistență că nu puteți lansa programul JammLite Utility.

## **Actualizarea i-STAT 1 Analyzer i-STAT 1 JammLite Utility**

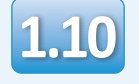

În JammLite utility, selectați **i-STAT 300 Analyzer** din meniul derulant Instrument.

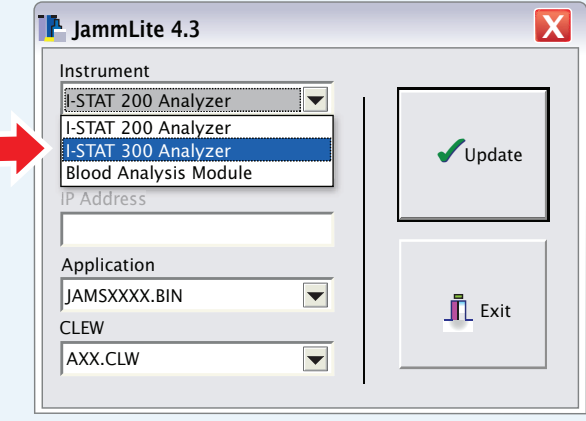

**1.11**

În mod implicit, va fi selectat automat portul COM cu cel mai mic număr.

Dacă Downloader este conectat la un port COM diferit, modificați acum selecția portului respectiv.

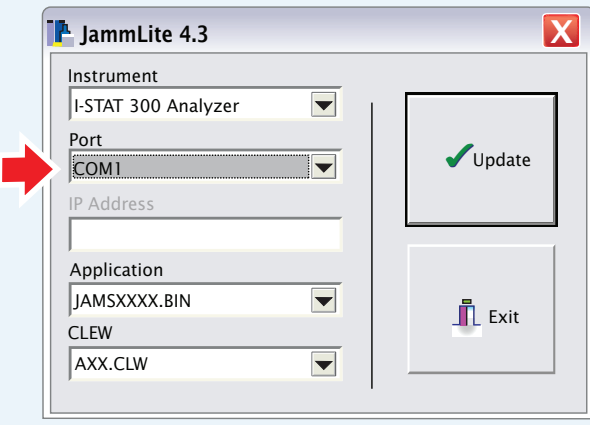

Dacă nu este afișat niciun port, închideți toate programele deschise, inclusiv JammLite, și apoi relansați JammLite.

А.

În cazul în care JammLite nu are în continuare porturi COM disponibile, contactați reprezentantul Serviciului de asistență pentru asistență.

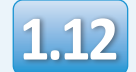

Verificați ca listele din **Application** și **CLEW** să se potrivească cu cele din actualizarea produsului.

#### Apăsați butonul **Update**.

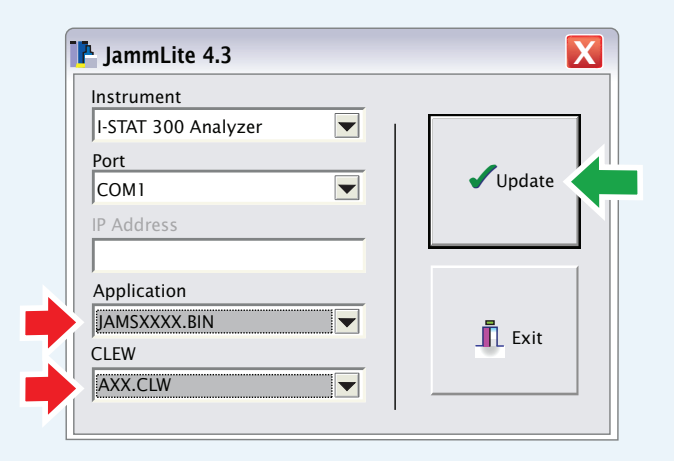

**Observație: Numerele pentru Application și CLEW au rol**  exemplificativ. În exemplul de mai sus, "numerele" au fost **înlocuite cu X-uri și se vor schimba la fiecare actualizare a software-ului.**

Dacă apare o eroare, verificați conexiunea serială dintre Downloader și PC, precum și conexiunea de alimentare a Downloader.

Dacă este conectat corect, selectați un alt port COM **(Nu selectați TCP/IP)** din meniul derulant și faceți clic pe **Update**.

Dacă erorile persistă după ce ați încercat fiecare dintre porturile COM listate în JammLite, verificați numărul de serie al Downloader din posesia dumneavoastră și contactați Serviciul de asistență APOC pentru asistență.

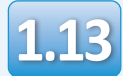

#### Urmați instrucțiunile de pe ecran.

- 1) If an analyzer is already in the Downloader remove it.
- 2) Ensure the analyzer to be updated is off.
- 3) Place the analyzer in the Downloader.\*

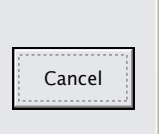

\*Atunci când utilizați Serial Downloader/Recharger, se va aprinde o **lumină albastră** atunci când analizorul este plasat corect în acesta. Atunci când utilizați Serial Downloader, se va aprinde o **lumină roșie** atunci când analizorul este plasat corect în acesta.

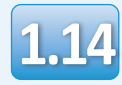

Când actualizarea este în curs de desfășurare, va apărea următorul ecran:

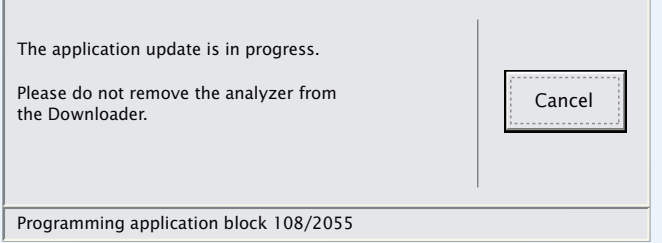

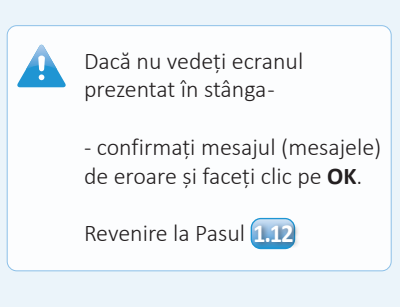

Analizorul receptor va afișa pe ecran cifrele 1 și 0, ceea ce înseamnă că primește software-ul.

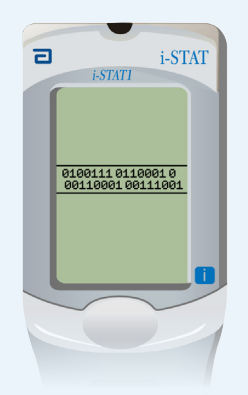

**Nu mișcați analizorul până când nu este afișat ecranul de succes.**

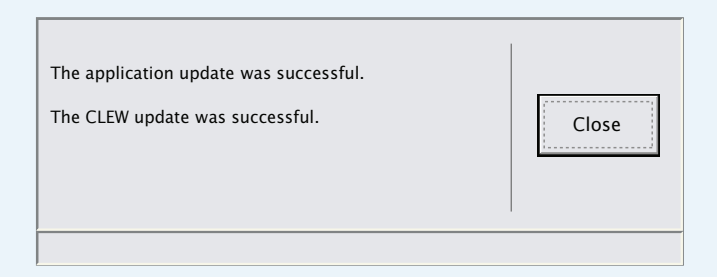

### **Verificarea actualizării software i-STAT 1 JammLite Utility**

# **1.15**

Puneți în funcțiune simulatorul electronic în analizor.

Când simulatorul termină procesul, ar trebui să fie afișat PASS.

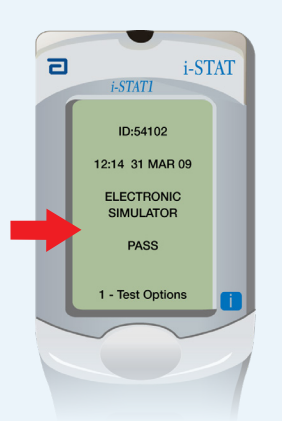

Dacă nu este afișat **PASS**, puneți din nou în funcțiune i-STAT Electronic Simulator: Dacă încercarea repetată a simulatorului electronic eșuează, contactați reprezentantul serviciului

de asistență.

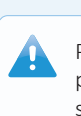

Pentru informații suplimentare privind funcționarea simulatorului electronic, vă rugăm să consultați:

- Secțiunea 14 din Manualul i-STAT 1 System sau
- Secțiunea Introducere și secțiunea Pornire din Manualul i-STAT System pentru testele lipsă

## **Felicitări. Procesul de actualizare a primului i-STAT 1 Analyzer a fost finalizat.**

Consultați opțiunile de mai jos pentru instrucțiuni suplimentare.

Dacă nu mai sunt alte analizoare de actualizat, procesul este finalizat:

- Faceți clic pe butonul  $\blacksquare$  din colțul din dreapta sus al ecranului software-ului
- Închideți toate celelalte căsuțe deschise
- Confirmați toate mesajele

Dacă sunt alte analizoare de actualizat prin JammLite:

- Faceți click pe **Închidere**
- Repetați pașii de la **1.12** la **1.15**

În cazul în care sunt analizoare suplimentare care trebuie actualizate prin procesul de actualizare de la analizor la analizor:

• Mergeți la **1. 3.**

**După actualizarea primului analizor i-STAT 1, urmați pașii de mai jos pentru a actualiza analizoarele suplimentare cu ajutorul procesului de la analizor la analizor** 

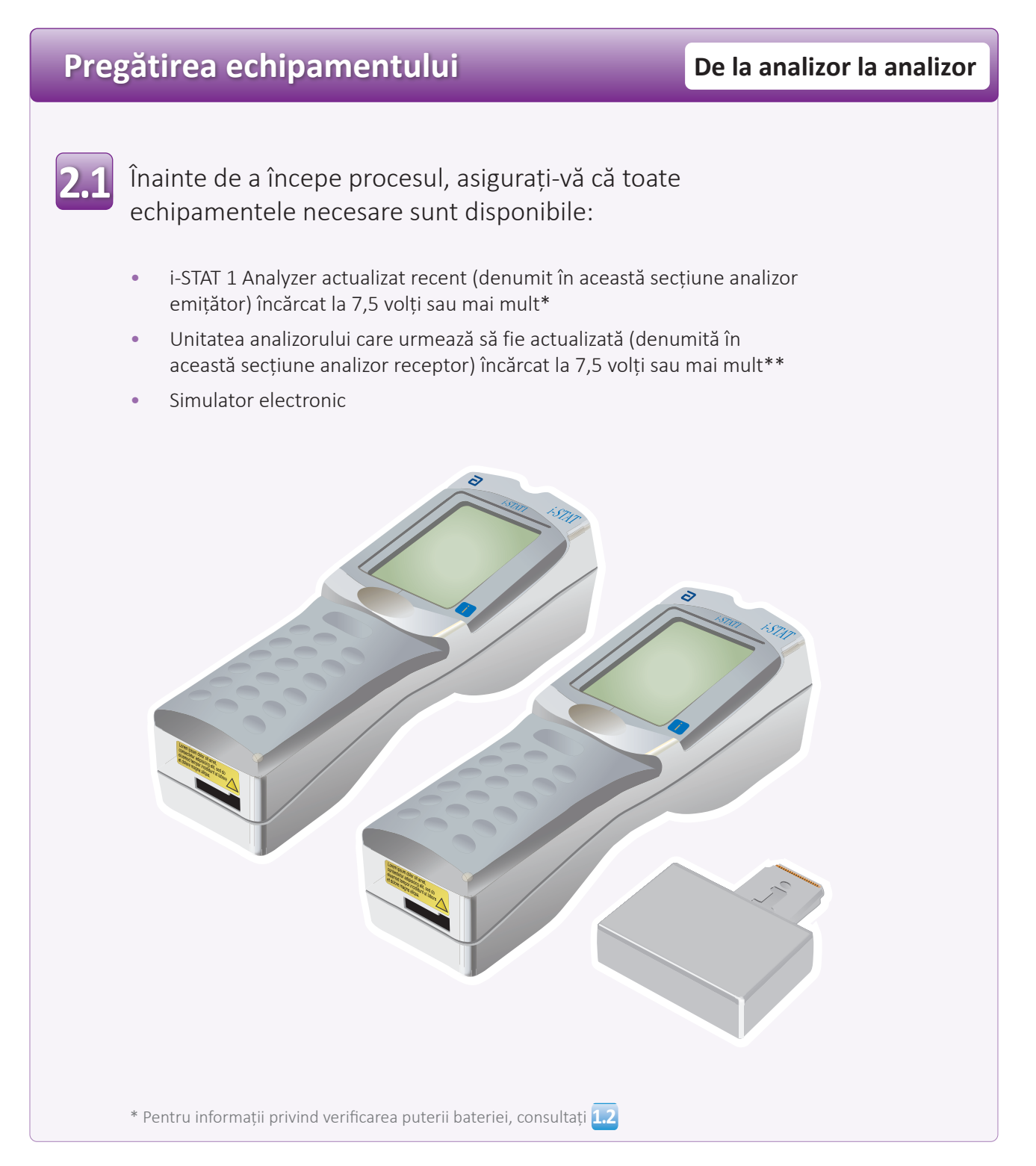

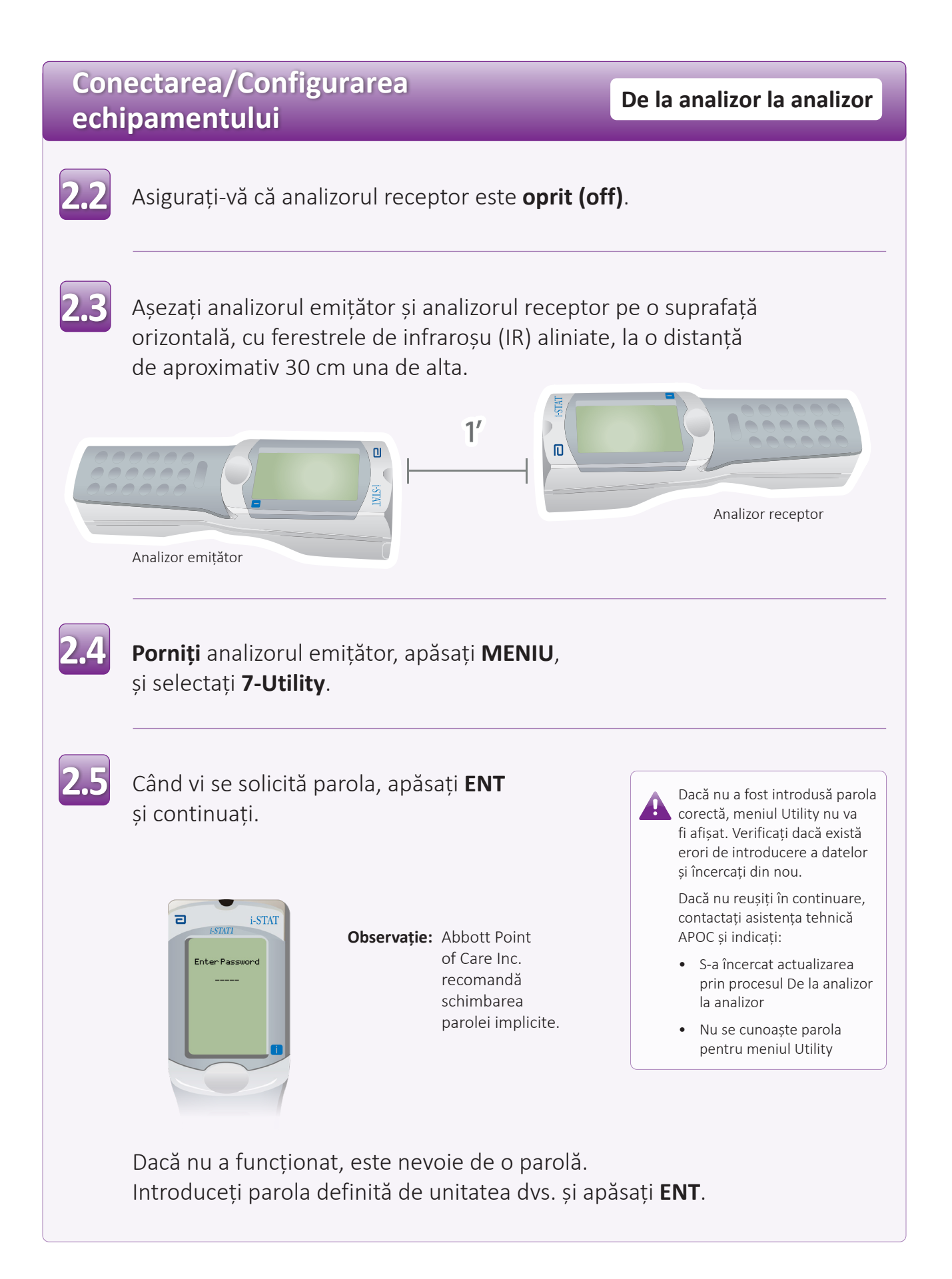

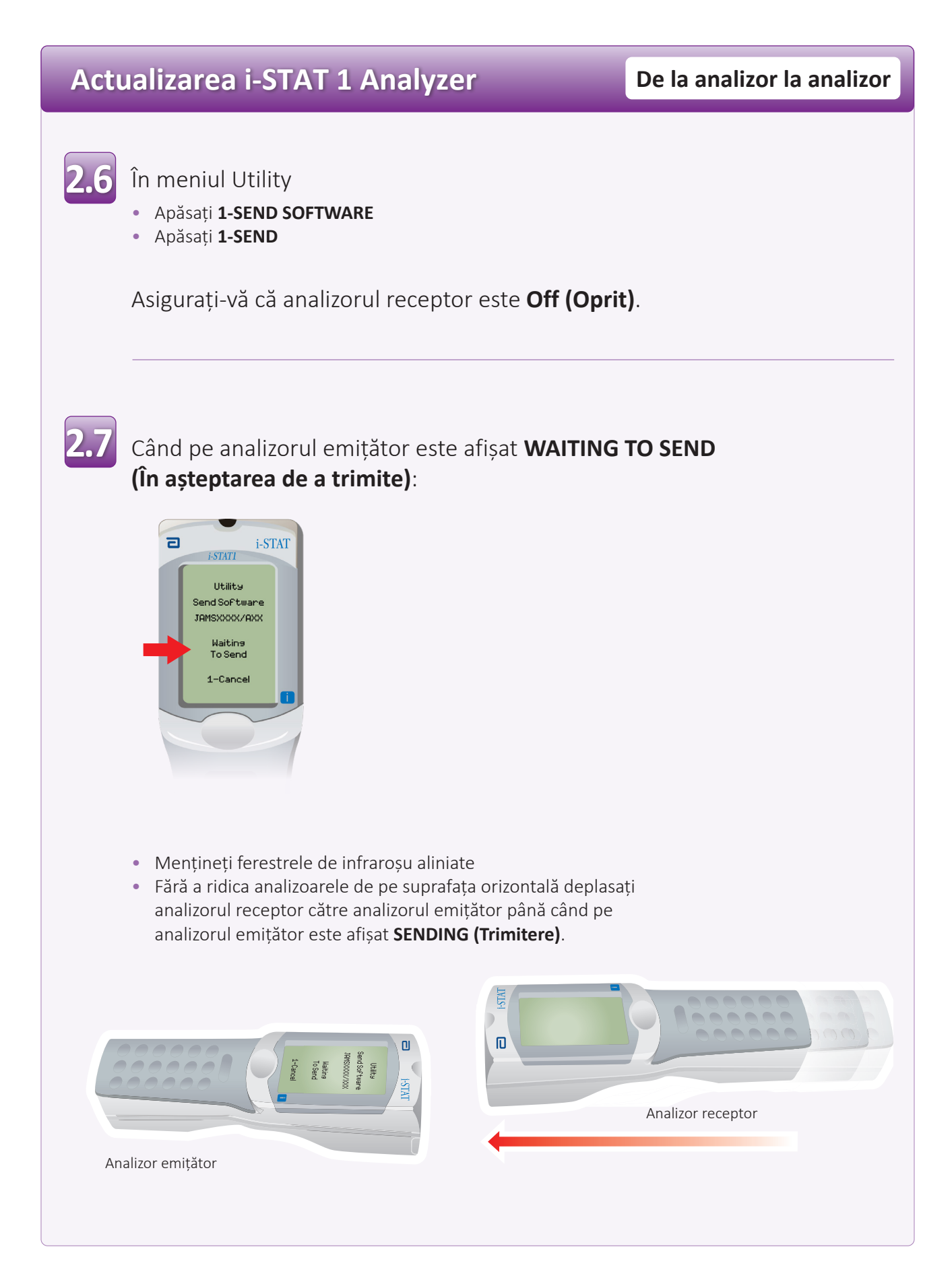

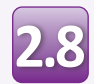

Când actualizarea este în curs de desfășurare, analizorul emițător va afișa **SENDING (Trimitere)** împreună cu o bară care indică faptul că software-ul este în curs de transmitere.

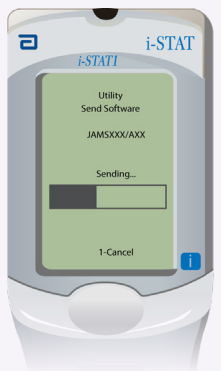

Analizorul receptor va afișa pe ecran cifrele 1 și 0, ceea ce înseamnă că primește software-ul.

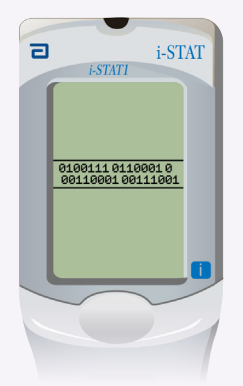

Nu mutați analizoarele până când analizorul emițător nu revine la meniul Utility și nu afișează **Last Send Successful (Ultima trimitere reușită)**. Actualizarea este acum finalizată.

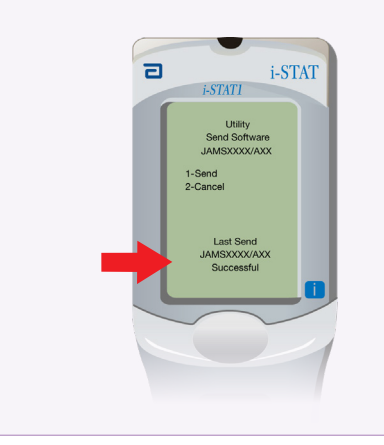

## **Verificarea actualizării software De la analizor la analizor**

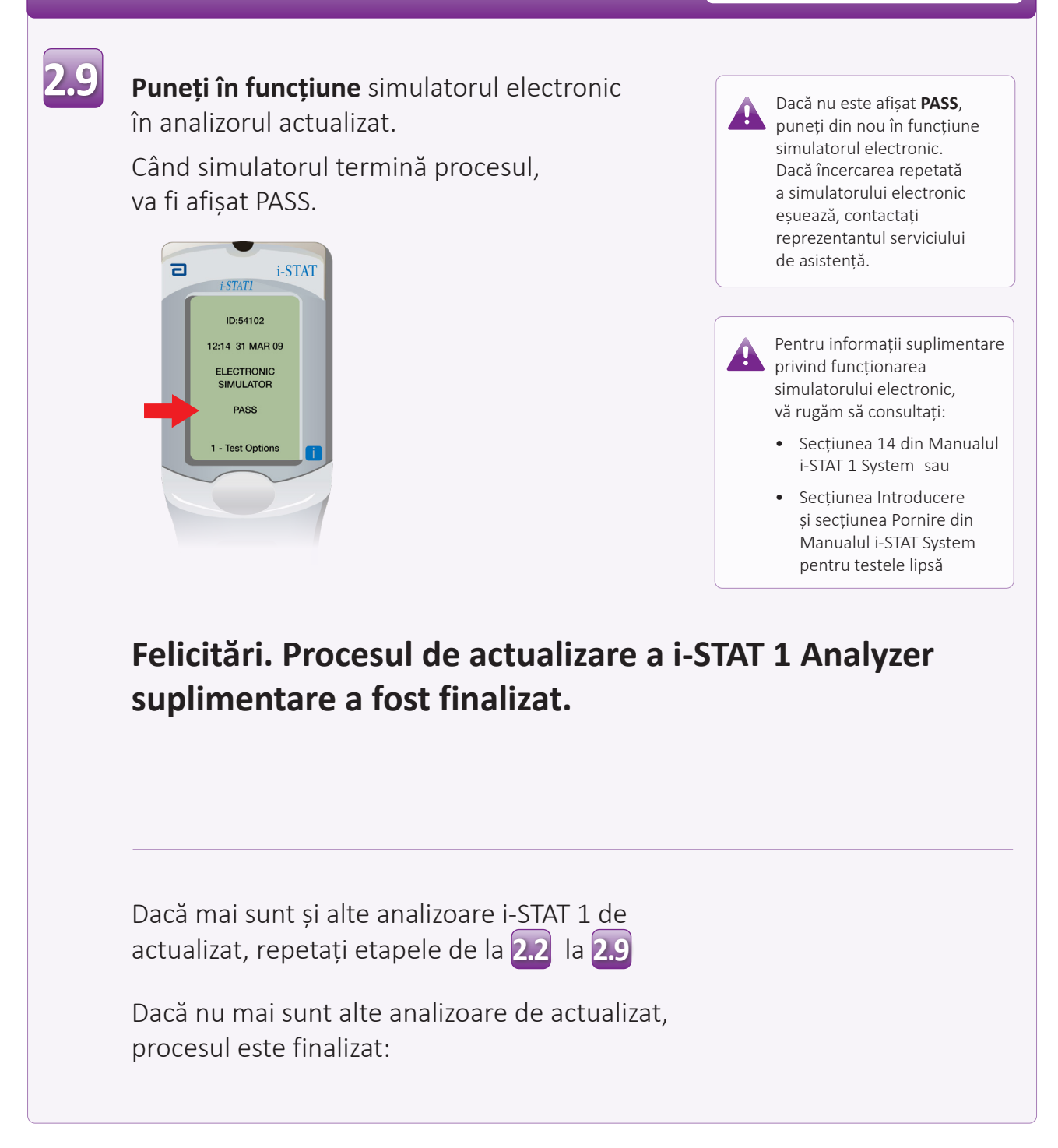

© 2023 Abbott. Toate drepturile rezervate. Toate mărcile comerciale la care se face referire sunt mărci comerciale ale grupului de companii Abbott sau ale proprietarilor respectivi.